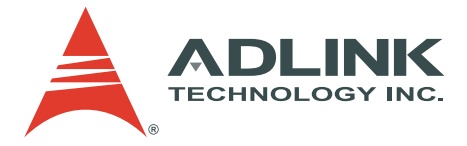

# **PXIS-2508/PXIS-2558T**

3U 8-Slot Smart and Portable PXI Chassis with Integrated LCD Touch Panel

**User's Manual**

**Manual Rev.** 2.01 **Revision Date:** August 24, 2007 **Part No:** 50-17026-2010

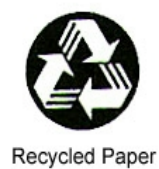

# **Advance Technologies; Automate the World.**

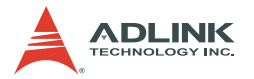

Copyright 2007 ADLINK TECHNOLOGY INC.

All Rights Reserved.

#### **Disclaimer**

The information in this document is subject to change without prior notice in order to improve reliability, design, and function and does not represent a commitment on the part of the manufacturer.

In no event will the manufacturer be liable for direct, indirect, special, incidental, or consequential damages arising out of the use or inability to use the product or documentation, even if advised of the possibility of such damages.

This document contains proprietary information protected by copyright. All rights are reserved. No part of this manual may be reproduced by any mechanical, electronic, or other means in any form without prior written permission of the manufacturer.

#### **Trademark Information**

PXI is registered trademarks of PXI Systems Alliance. Other product names mentioned herein are used for identification purposes only and may be trademarks and/or registered trademarks of their respective companies.

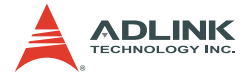

# **Getting service**

Customer satisfaction is our top priority. Contact us should you require any service or assistance.

#### **ADLINK TECHNOLOGY INC.**

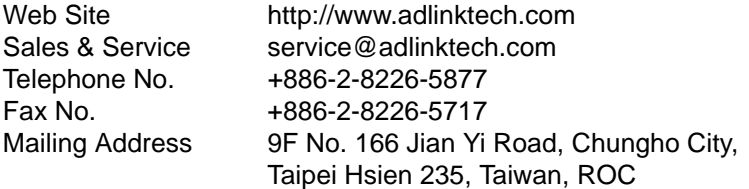

### **ADLINK TECHNOLOGY AMERICA, INC.**

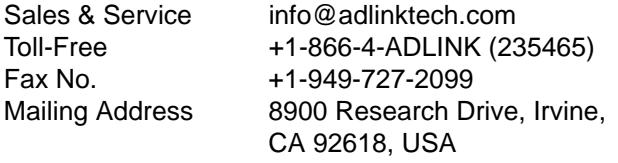

#### **ADLINK TECHNOLOGY EUROPEAN SALES OFFICE**

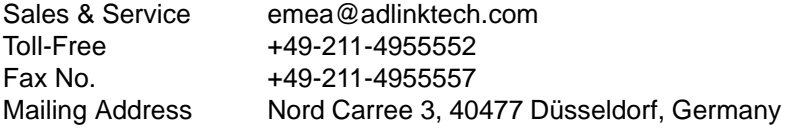

#### **ADLINK TECHNOLOGY SINGAPORE PTE LTD.**

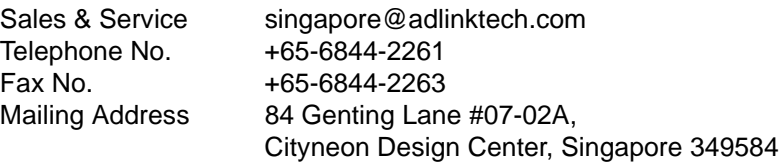

#### **ADLINK TECHNOLOGY SINGAPORE PTE LTD. (INDIA Liaison Office)**

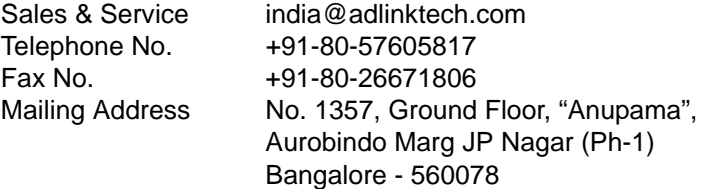

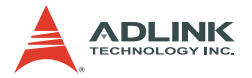

#### **ADLINK TECHNOLOGY INC. (KOREA Liaison Office)**

Sales & Service korea@adlinktech.com Telephone No. +82-2-20570565 Fax No. +82-2-20570563 Mailing Address 4F, Kostech Building, 262-2, Yangjae-Dong, Seocho-Gu, Seoul, 137-130, South Korea

#### **ADLINK TECHNOLOGY (BEIJING) CO., LTD.**

[Sales & Service market@adlinkchina.com.cn](mailto:market@adlinkchina.com.cn) Telephone No. +86-10-5885-8666 Fax No.  $+86-10-5885-8625$ Mailing Address Room 801, Building E, Yingchuangdongli Plaza, No.1 Shangdidonglu, Haidian District, Beijing, China

### **ADLINK TECHNOLOGY (SHANGHAI) CO., LTD.**

[Sales & Service market@adlinkchina.com.cn](mailto:market@adlinkchina.com.cn) Telephone No. +86-21-6495-5210 Fax No.  $+86-21-5450-0414$ Mailing Address Floor 4, Bldg. 39, Caoheting Science and Technology Park, No.333 Qinjiang Road, Shanghai, China

#### **ADLINK TECHNOLOGY (SHENZEN) CO., LTD.**

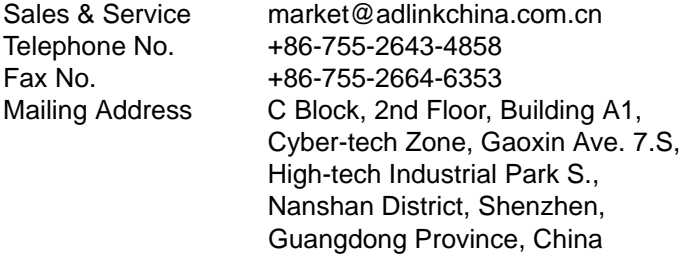

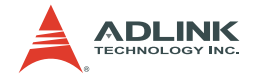

# **Using this manual**

### **Audience and scope**

This manual guides you when using the portable ADLINK PXI chassis. This manual is intended for system integrators, computer programmers, and hardware engineers with advanced knowledge of PXI/cPCI systems and PXI-based data acquisition.

### **How this manual is organized**

This manual is organized as follows:

**Chapter 1 Introduction**: This chapter introduces the PXIS-2508/2558T chassis including its features, specifications, and package contents.

**Chapter 2 Chassis Overview**: This chapter presents the chassis layout, location of basic components, dimensions, and backplane information.

**Chapter 3 Installation**: This part describes the procedures on how to install a system controller and peripheral modules into the PXIS-2508/2558T. It also contains information on OS and driver installations and touch panel usage.

**Chapter 4 Remote Management**: The chapter illustrates the remote management features of the PXIS-2508/2558T.

**Appendix A**: The Appendix comes with a troubleshooting section for common installation problems and tells you how to maintain the PXIS-2508/2558T chassis.

**Important Safety Instructions**: This section lists important safety reminders that you have to observe when using the chassis.

**Warranty Policy**: This presents the ADLINK Warranty Policy terms and coverages.

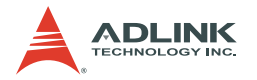

### **Conventions**

Take note of the following conventions used throughout the manual to make sure that you perform certain tasks and instructions properly.

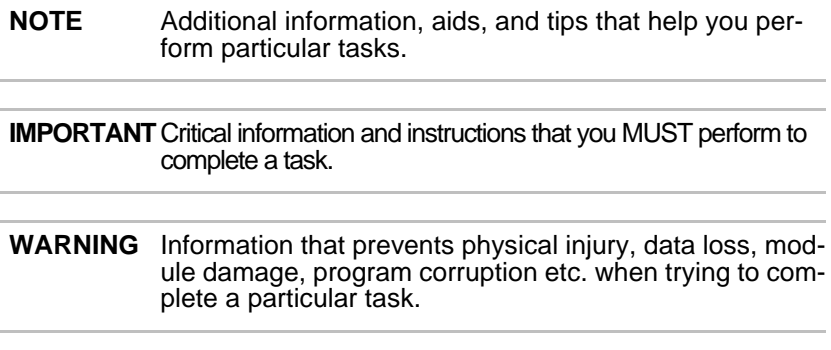

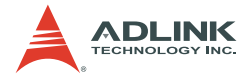

# **Table of Contents**

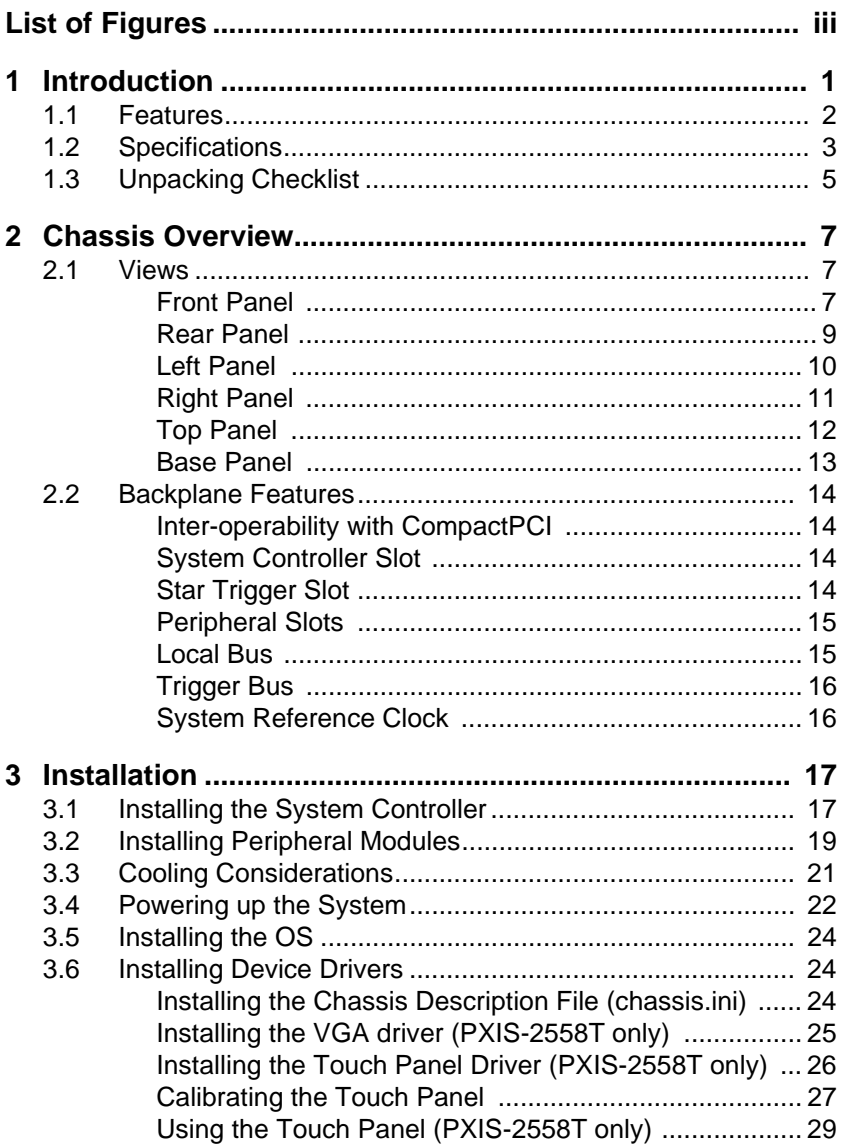

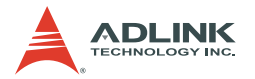

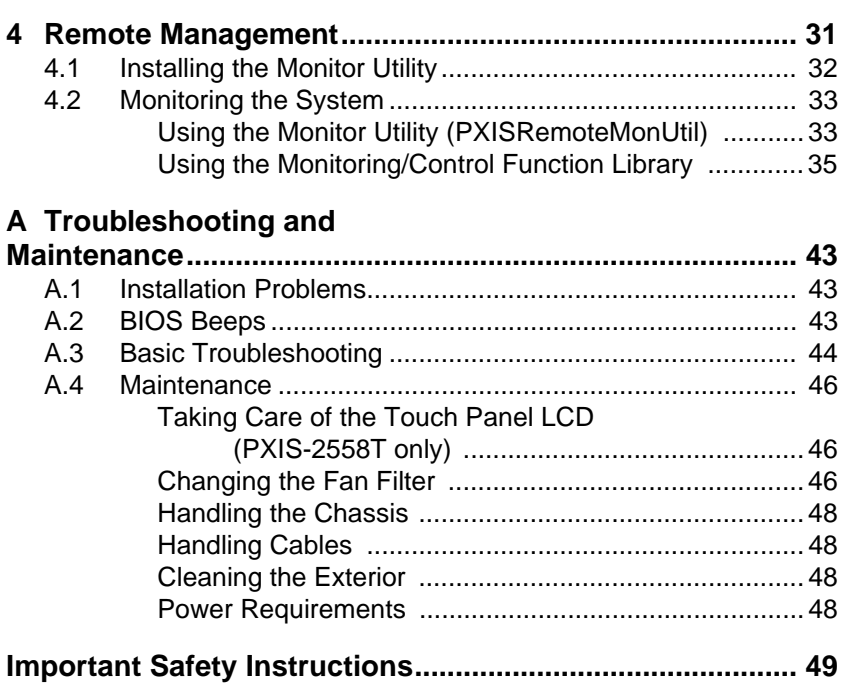

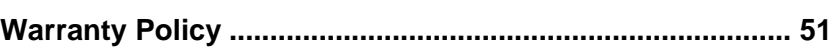

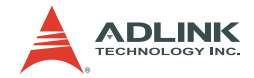

# **List of Figures**

<span id="page-8-0"></span>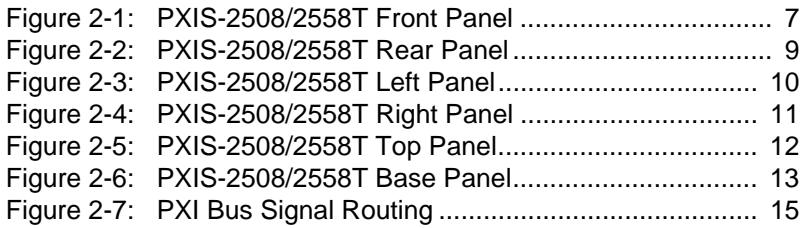

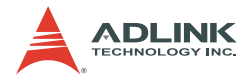

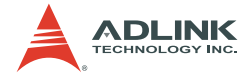

# <span id="page-10-0"></span>**1 Introduction**

The ADLINK PXIS-2508/2558T is a highly portable 3U PXI chassis equipped with advanced features and functionalities that comply with PXI and CompactPCI specifications. Offering one system slot and seven peripheral slots, the PXIS-2508/2558T is set in a sleek and lightweight chassis for superior portability, wider operating temperature range, lower operating noise, and robust system build.

Equipped with an intelligent control board and sensors, the PXIS-2508/2558T dynamically monitors and manages the chassis status including the fan speed, system voltages, and internal temperature. Remote management is supported as the control board exports these sensor readings directly to a remote computer using the standard RS-232 port.

The PXIS-2558T is a derivative model with an integrated 8.4" LCD that supports an 800x600 resolution and touch panel capability. The integrated display allows you to carry the PXI-based testing equipment anytime and anywhere. Combined with the high-performance ADLINK PXI-3800 Series (PXIS-2558T-A) or PXI-3900 Series (PXIS-2558T-B) controller, the PXIS-2558T delivers a complete testing equipment that is suitable for a variety of applications.

These PXI chassis come with an industrial-grade 350 W AC power supply, front panel LEDs, and easy-access PXI/CompactPCI slots with card guides for convenient installation and use. With innovative features and robust design, the PXIS-2508 and PXIS-2558T are your best choices of PXI platform for all your test and measurement requirements.

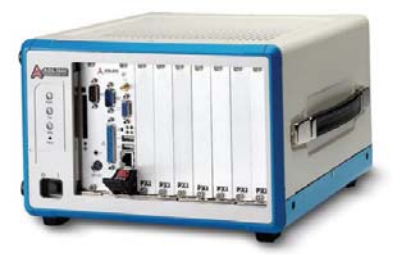

PXIS-2508

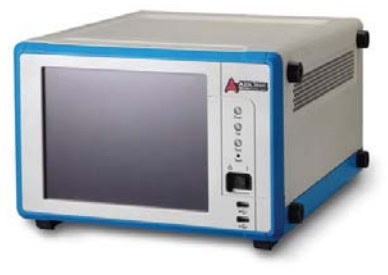

**PXIS-2558T** 

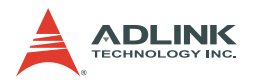

### <span id="page-11-0"></span>**1.1 Features**

- $\triangleright$  Compliant with PXI Specification Rev. 2.2
- $\triangleright$  Compact 8-slot PXI chassis with one system slot and seven PXI/CompactPCI peripheral slots
- $\triangleright$  0°C to 55°C extended operating temperature range
- $\blacktriangleright$  41.6 dBA silent operation
- $\blacktriangleright$  Intelligent chassis management
	- $\triangleright$  Automatic fan speed control
	- $\triangleright$  Round-the-clock chassis status monitoring
	- $\triangleright$  Remote chassis management including on/off control
- $\triangleright$  5.9 kg lightweight aluminum-metal construction
- $\triangleright$  8.4" built-in LCD with touch panel (PXIS-2558T only)
- $\triangleright$  350 W industrial-grade AC power supply
- ▶ Power, temperature, and fan monitoring LEDs

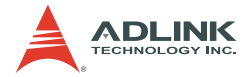

# <span id="page-12-0"></span>**1.2 Specifications**

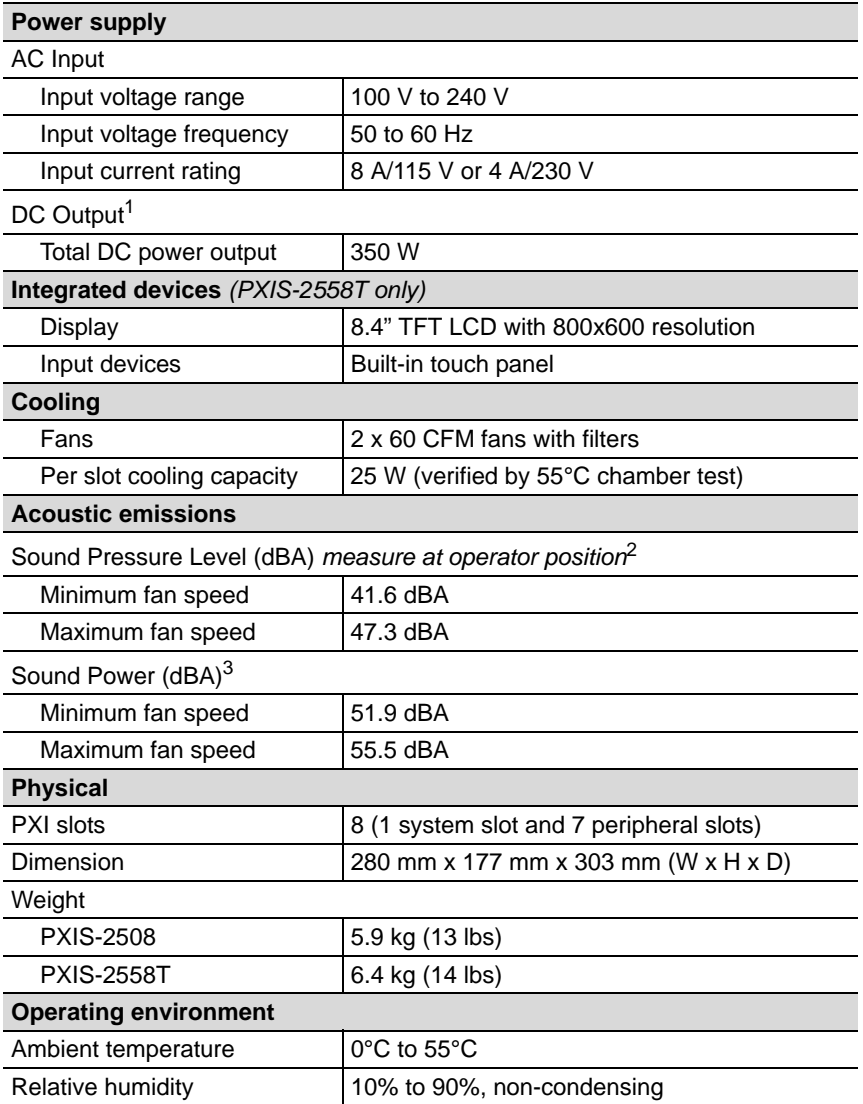

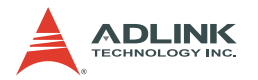

#### **Storage environment**

Ambient temperature

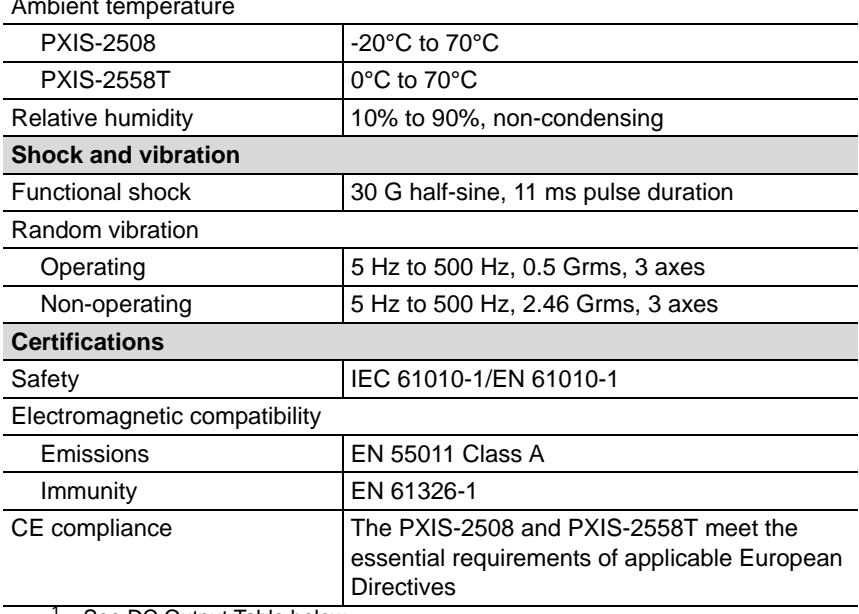

<sup>1</sup> See DC Output Table below.

<sup>2</sup> Measured at operator position, tested in accordance with ISO 7779:1999/ Amd.1:2003(E)

<sup>3</sup> Tested in accordance with ISO 7779:1999/Amd.1:2003(E)

*\*Specifications are subject to change without notice.*

### **DC Output Table**

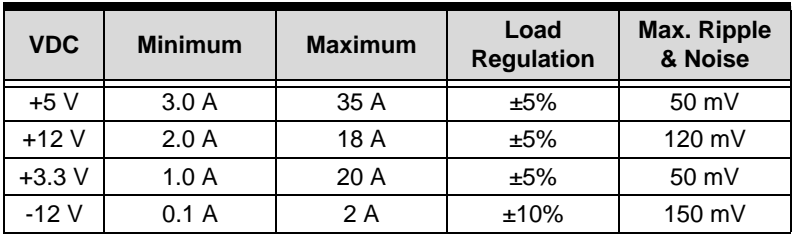

*The combined output power of +5V and +3.3V shall not exceed 35A.*

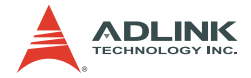

### <span id="page-14-0"></span>**1.3 Unpacking Checklist**

Before unpacking, check the shipping carton for any damage. If the shipping carton and/or contents are damaged, inform your dealer immediately. Retain the shipping carton and packing materials for inspection. Obtain authorization from your dealer before returning any product to ADLINK.

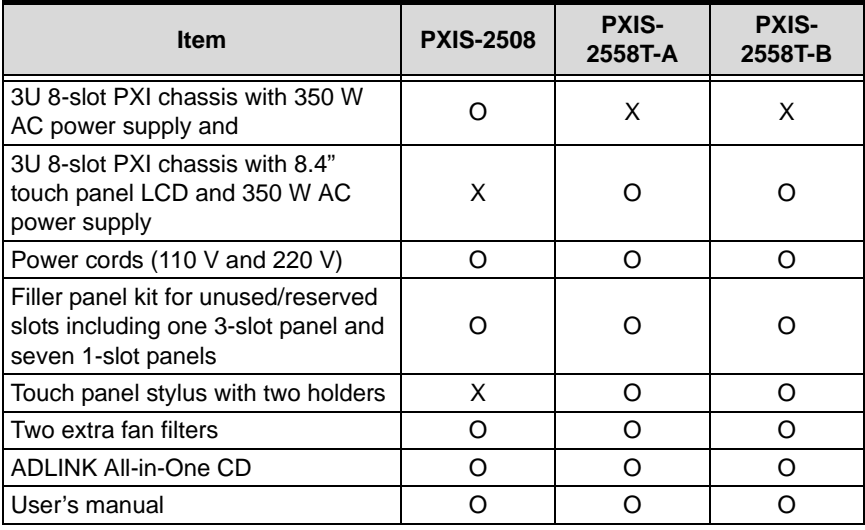

Check if the following items are included in the package.

**NOTE** OEM version package may vary depending on customer requests. The assigned controller and/or peripheral modules may be pre-installed and shipped with the chassis. Inquire with your dealer for additional information on these options.

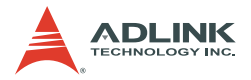

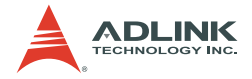

# <span id="page-16-0"></span>**2 Chassis Overview**

This section describes the PXIS-2508/2558T chassis including the location of basic components and control, dimensions, and backplane features.

### <span id="page-16-1"></span>**2.1 Views**

### <span id="page-16-2"></span>**Front Panel**

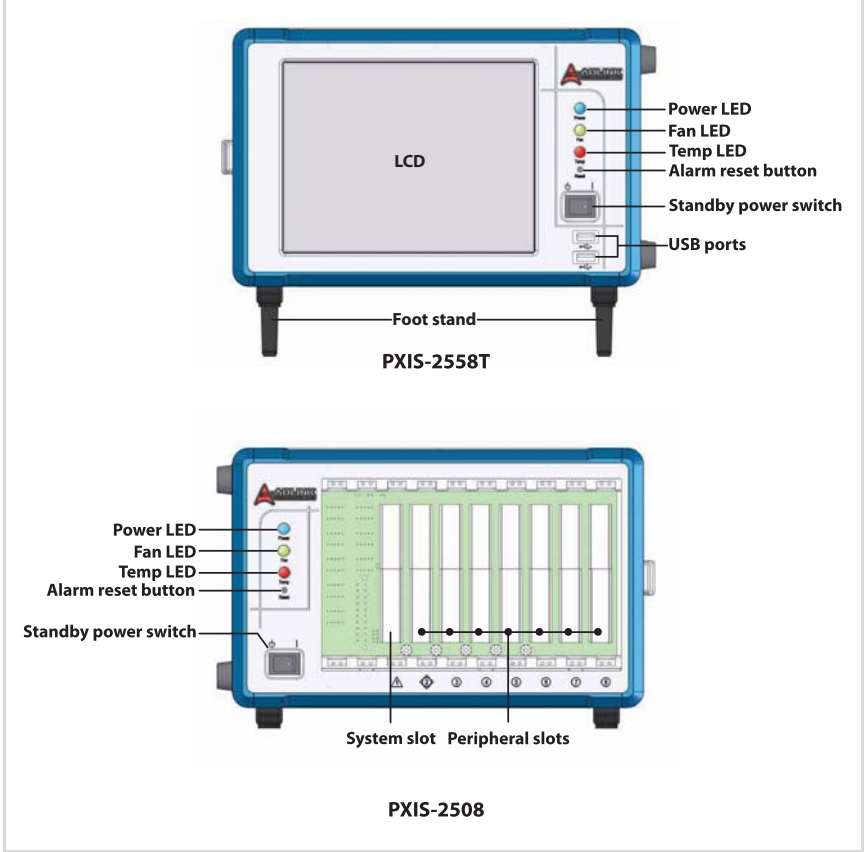

<span id="page-16-3"></span>**Figure 2-1: PXIS-2508/2558T Front Panel**

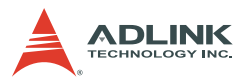

### **LED Indications**

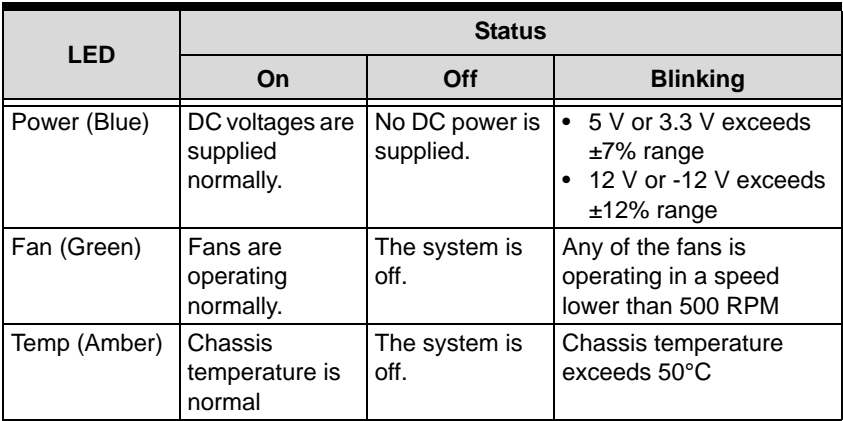

### **Alarm Reset Button**

The alarm reset button enables you to stop the chassis alarm during an error or critical system event. To stop the alarm, press the alarm reset button.

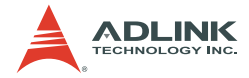

### <span id="page-18-0"></span>**Rear Panel**

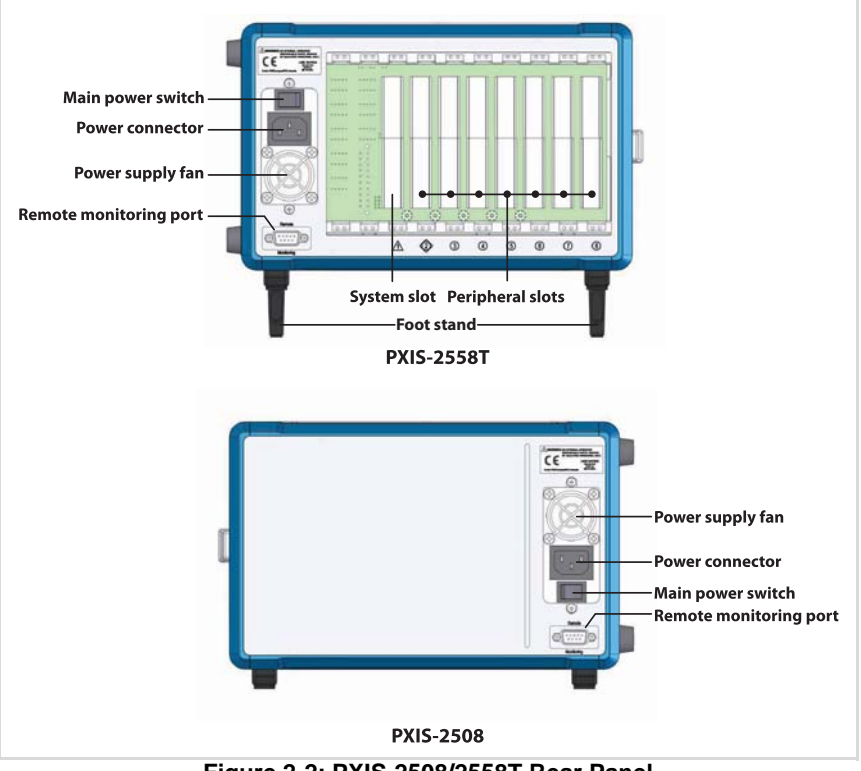

<span id="page-18-1"></span>**Figure 2-2: PXIS-2508/2558T Rear Panel**

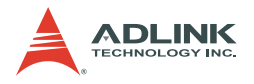

### <span id="page-19-0"></span>**Left Panel**

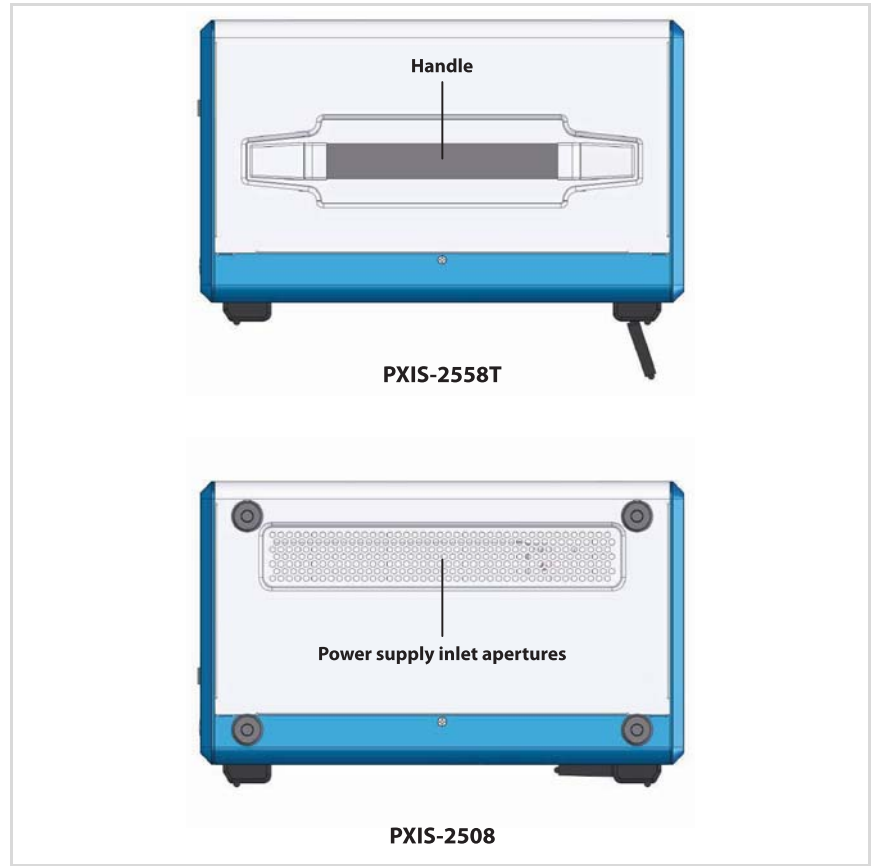

<span id="page-19-1"></span>**Figure 2-3: PXIS-2508/2558T Left Panel**

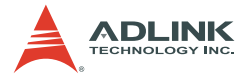

### <span id="page-20-0"></span>**Right Panel**

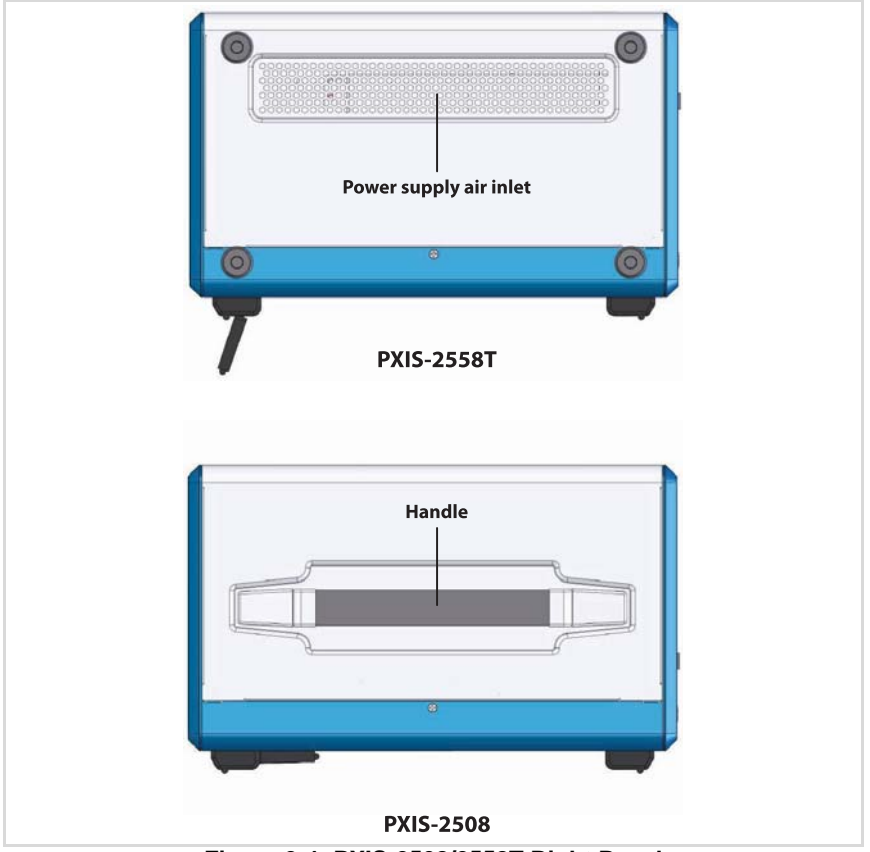

<span id="page-20-1"></span>**Figure 2-4: PXIS-2508/2558T Right Panel**

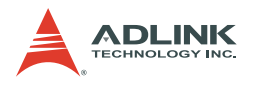

### <span id="page-21-0"></span>**Top Panel**

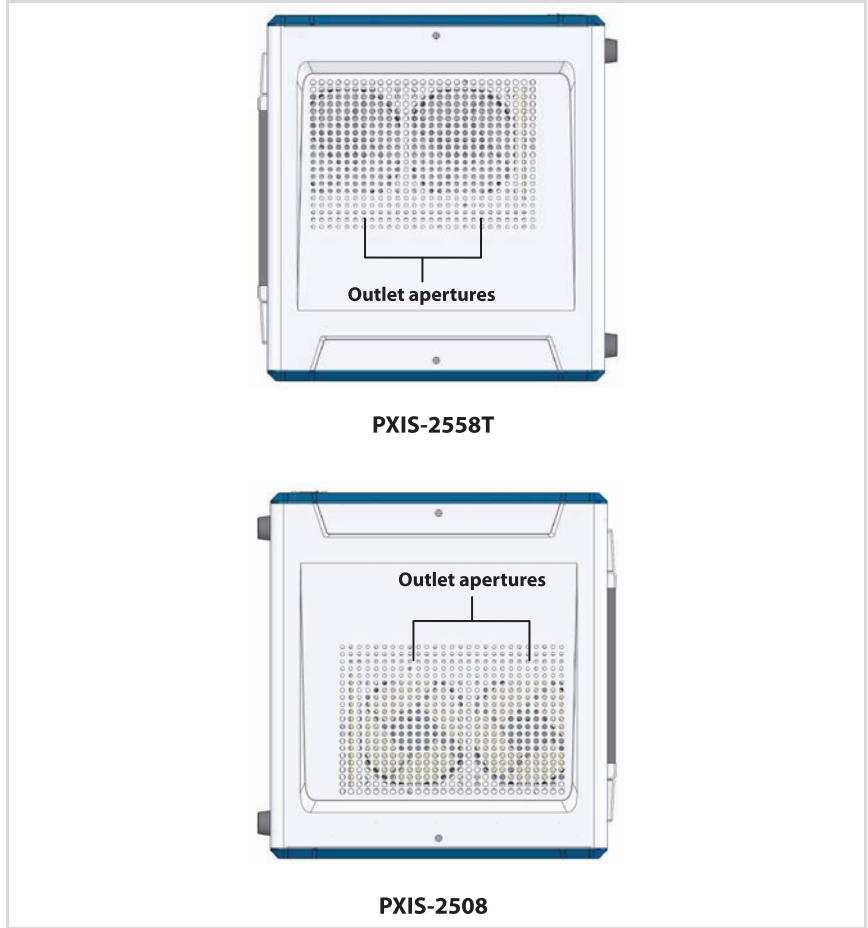

<span id="page-21-1"></span>**Figure 2-5: PXIS-2508/2558T Top Panel**

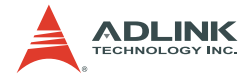

### <span id="page-22-0"></span>**Base Panel**

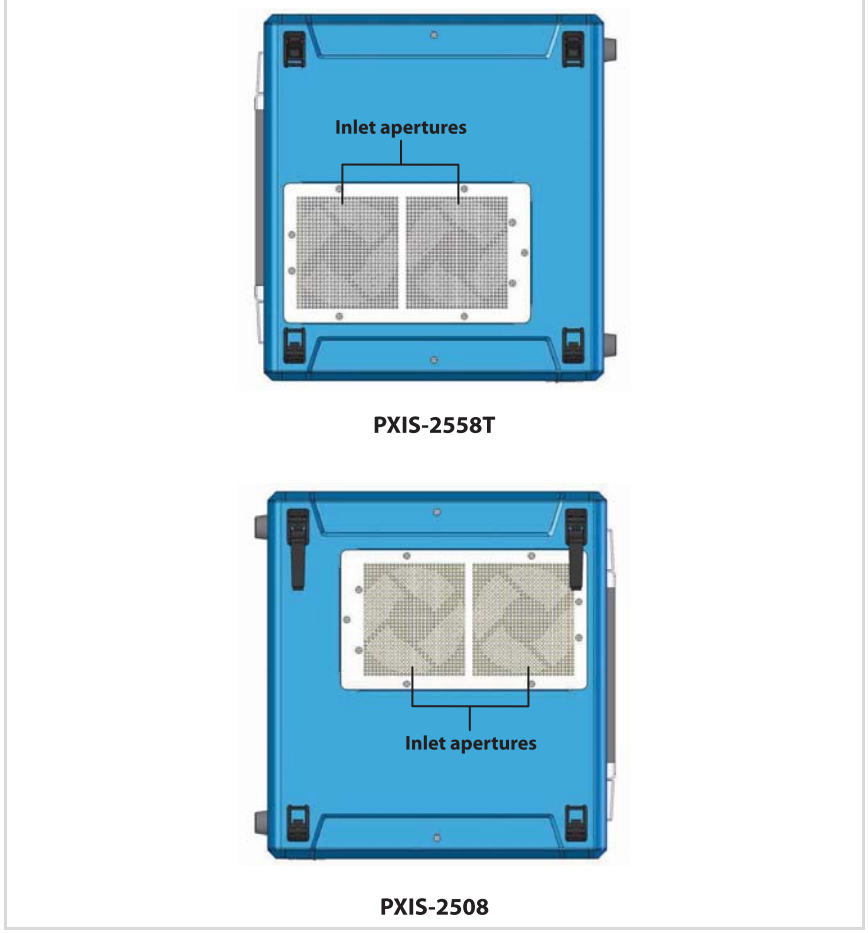

<span id="page-22-1"></span>**Figure 2-6: PXIS-2508/2558T Base Panel**

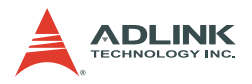

### <span id="page-23-0"></span>**2.2 Backplane Features**

### <span id="page-23-1"></span>**Inter-operability with CompactPCI**

With backplanes that are compliant with PXI Specification Rev. 2.2, the PXIS-2508 and PXIS-2558T are designed to support both standard PXI and CompactPCI modules.

The signals on the backplane's P1 connector meet the requirements of CompactPCI specifications for both peripheral and system modules. The PXI-specific signals located on P2 are reserved or unused in CompactPCI 64-bit specifications. This allows peripheral modules with CompactPCI 64-bit specifications to function in both PXIS-2508 and PXIS-2558T.

#### **NOTE** CompactPCI peripheral modules which operate with rear I/O modules may not work in PXIS-2508/2558T due to the conflict between rear I/O signals and PXI-specific signals on J2.

### <span id="page-23-2"></span>**System Controller Slot**

Slot 1 is designated as the system controller slot as defined by PXI specifications. The PXIS-2508/PXIS-2558T can accommodate a PXI system controller with up to 3-slot width. As defined in PXI specifications, the system controller slot allows the controller to expand to the left to prevent it from occupying the peripheral slot space.

### <span id="page-23-3"></span>**Star Trigger Slot**

Slot 2 is designated as the star trigger (ST) slot. This slot comes with dedicated trigger lines between itself and peripheral slots 3 to 8. The star trigger functionality is intended to provide precise trigger signals to the peripheral modules by installing a specific star trigger controller modules in the ST slot. The star trigger slot can be also used as a general peripheral slot if you will not use the star trigger functionality.

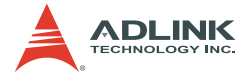

### <span id="page-24-0"></span>**Peripheral Slots**

The PXIS-2508/2558T comes with seven peripheral slots including the star trigger slot. Each peripheral slot supports a 3U PXI/ CompactPCI peripheral module.

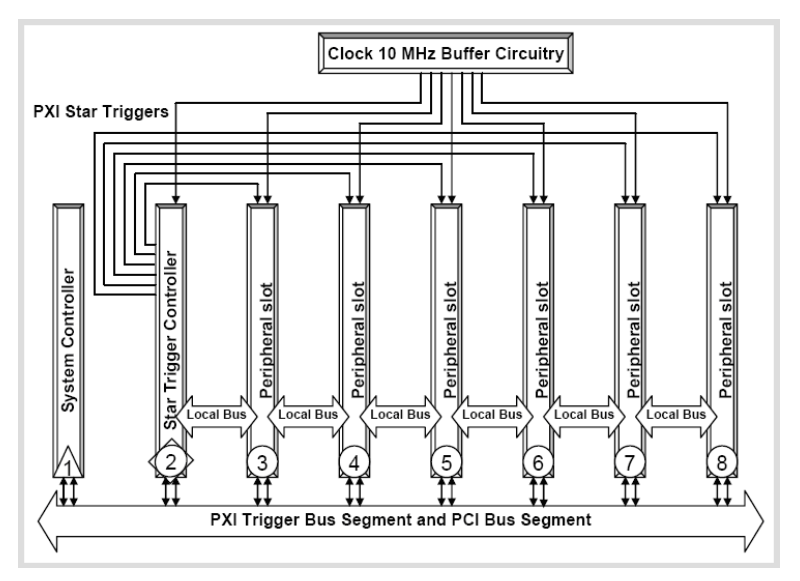

**Figure 2-7: PXI Bus Signal Routing**

### <span id="page-24-2"></span><span id="page-24-1"></span>**Local Bus**

The PXI backplane local bus is a daisy-chained bus that connects each peripheral slot with its adjacent (left/right) peripheral slots. Each local bus has 13 lines and can transmit analog or digital signals between modules. It also provides a high-speed side-band communication path that does not affect the PXI bandwidth.

Based on PXI specifications, the local bus connects all adjacent slots except slots 1 and 2.

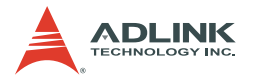

### <span id="page-25-0"></span>**Trigger Bus**

The trigger bus is an 8-line bus that connects all PXI slots in the same PCI segment. You can use the trigger bus as an intermodule synchronization mechanism. PXI modules can transmit trigger or clock signals to one another through the trigger bus, enabling precise timed responses to asynchronous external events that the system is monitoring or controlling.

### <span id="page-25-1"></span>**System Reference Clock**

The backplane comes with a PXI 10 MHz system reference clock (PXI\_CLK10). An independent buffer (having source impedance matched to the backplane and a skew of less than 1 ns between slots) drives the clock signal generated from a high-precision oscillator to each peripheral slot. You can use this common reference clock signal to synchronize multiple modules in a PXI chassis.

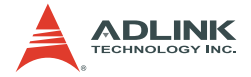

# <span id="page-26-0"></span>**3 Installation**

The chapter tells you how to install the system controller, peripheral modules, and drivers to the PXIS-2508/2558T chassis. It also provides information on cooling considerations, and installation/ calibration of the touch panel (PXIS-2558T only)

### <span id="page-26-1"></span>**3.1 Installing the System Controller**

The PXIS-2508/2558T comes with a system controller slot that supports a PXI system controller. We recommend the following system controllers for use with the PXIS-2558T:

- ▶ PXI-3800 Series for PXIS-2558T-A model
- ▶ PXI-3900 Series for PXIS-2558T-B model

To install the system controller:

- 1. Make sure that the CPU, memory module(s), and storage device(s) are properly installed on the system controller module.
- 2. Locate the system controller slot (Slot 1).

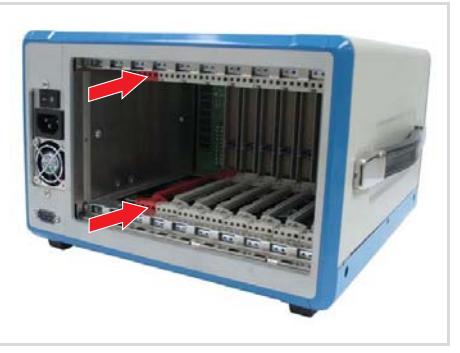

3. Push down (loose) the system controller module's ejector/injector handle(s).

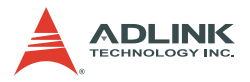

4. Align the module's top and bottom edges to the card guides, then carefully slide the module into the chassis,

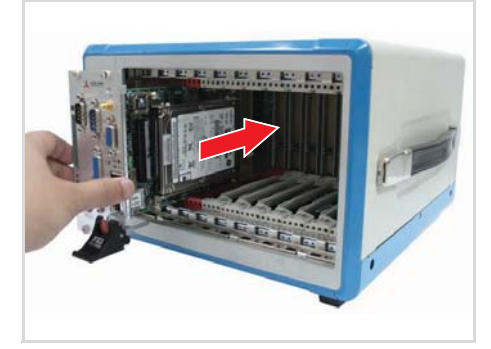

5. Pull up the ejector/injector handle(s) until the module is properly connected to the chassis backplane.

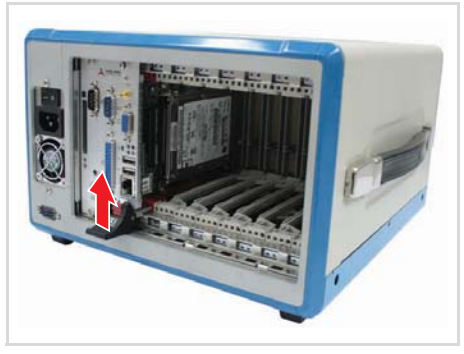

6. Fasten the screws on the module front panel, then connect all devices to the system controller.

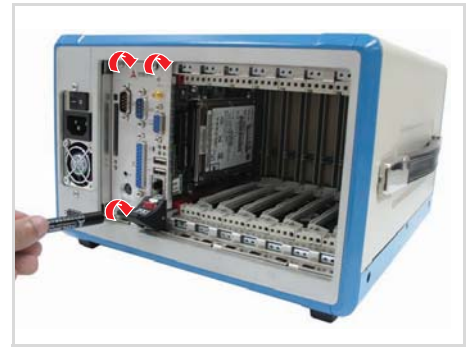

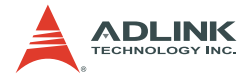

### <span id="page-28-0"></span>**3.2 Installing Peripheral Modules**

The PXIS-2508/2558T supports up to seven PXI/cPCI peripheral modules, including a star trigger module.

To install a peripheral module:

- 1. Select an available peripheral slot (slots 2 to 8).
- 2. Push down (loose) the peripheral module's ejector/injector handle(s), then align the module's top and bottom edges to the card guides.
- 3. Carefully slide the module into the chassis..

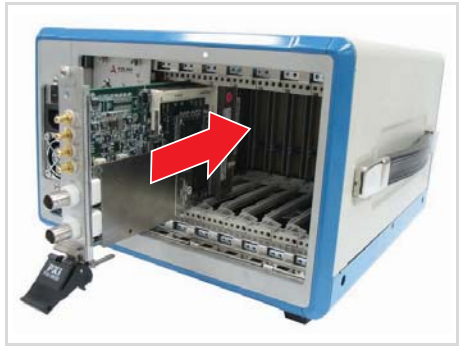

4. Pull up the ejector/injector handle until the module is properly connected to the chassis backplane.

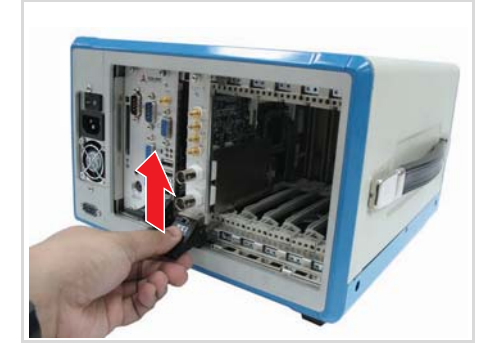

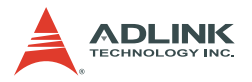

5. Fasten the screw on the module front panel, then connect all devices.

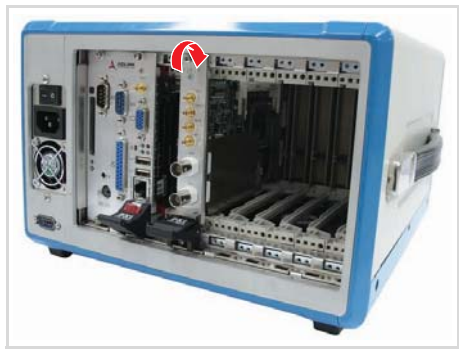

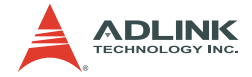

### <span id="page-30-0"></span>**3.3 Cooling Considerations**

The PXIS-2508/2558T implements a forced air-cooling mechanism to maintain a stable chassis and power supply temperature. Room/cold air is taken in by internal chassis fans from the air inlet apertures at the bottom of the chassis while hot air is exhausted though the air outlet apertures on top. Refer to the illustration below.

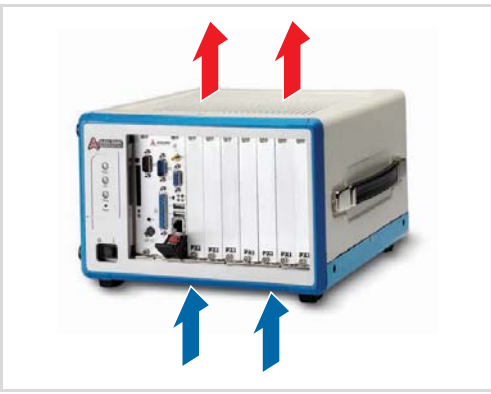

For bench top installations, provide adequate clearance for the air inlet and outlet apertures. Keep other objects or equipment at least 5 cm (2 in) away from the outlet apertures and avoid covering these holes. For optimum airflow, provide ample clearance for the air inlet apertures and open the foot stands, if possible.

There are also air inlet apertures on one side of the chassis for power supply ventilation. Hot air from the power supply is exhausted through the chassis rear. Maintain a 2.5 cm (1 in) clearance on the chassis sides for adequate power supply ventilation.

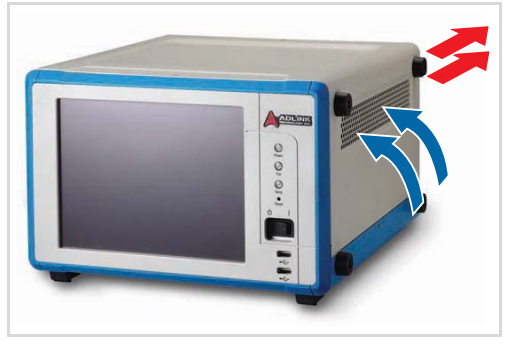

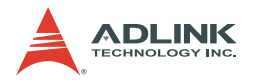

### <span id="page-31-0"></span>**3.4 Powering up the System**

The PXIS-2508/2558T is equipped with a universal power supply unit that does not require input voltage selection.

To turn on the system:

1. Connect one end of the supplied power cable to the power connector located at the rear side of the chassis.

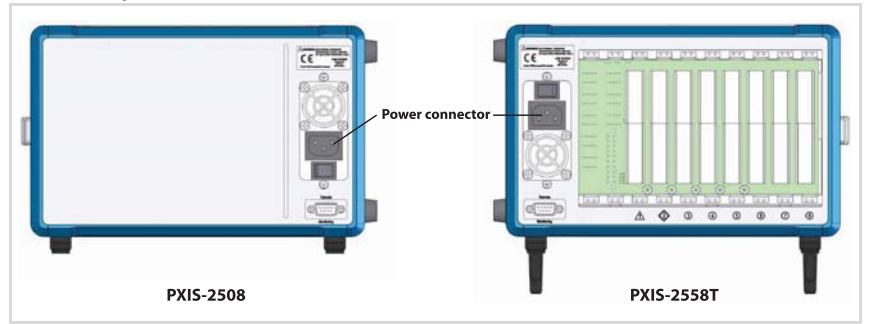

- 2. Plug the other end of the AC power cord to a properly grounded wall socket or power strip.
- 3. Turn on the main power switch (|).

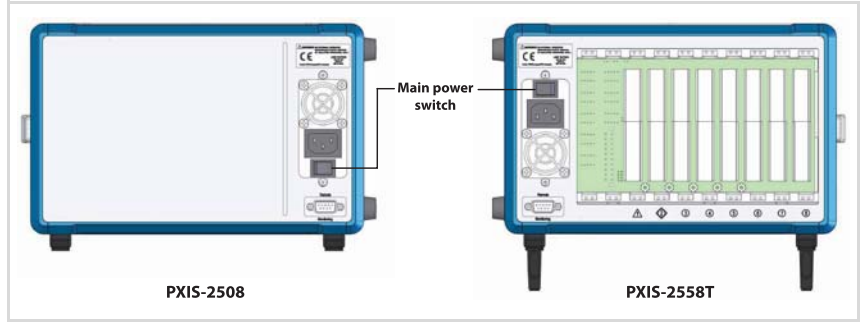

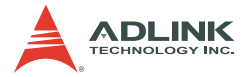

4. Turn on the standby power switch at the front panel. The power LED in the front panel lights up green and the chassis fans start to operate.

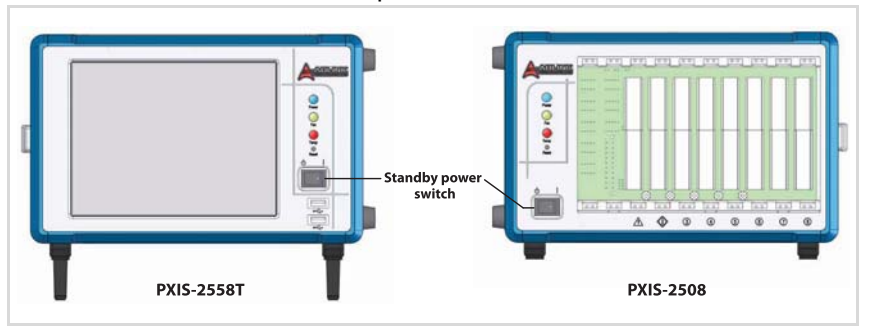

To turn off the system:

- 1. Shut down the system via the operating system.
- 2. Move the standby power switch to standby position  $(\phi)$ )

#### **OR**

3. Turn off the main power switch (O).

**IMPORTANT** When you put the system into standby mode using the standby power switch, wait three seconds before you turn on the system again. This protects installed PXI modules from damage.

If you turn on the system immediately from standy-by mode, it may take at least three seconds for the POST messages to appear on screen.

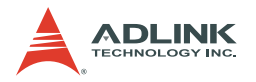

### <span id="page-33-0"></span>**3.5 Installing the OS**

Install the operating system that your system controller supports. For more information, refer to the documentation provided by the operating system vendor and the system controller manual.

Most operating systems requires installation from a floppy or optical disk drive. These devices must be configured, installed, and tested with the supplied drivers before attempting to install a new operating system.

Consult the release notes and installation documentation provided by the operating system vendor for documentation discrepancies and/or compatibility issues, problems, and solutions.

### <span id="page-33-1"></span>**3.6 Installing Device Drivers**

### <span id="page-33-2"></span>**Installing the Chassis Description File** (chassis.ini)

To allow inter-operability of PXI platform and modules from different vendors, PXI specifications define the hardware description files to describe the hardware characteristics in ASCII text format. System integrators can use the hardware description files to configure the system with various PXI controller, PXI chassis, and PXI modules.

ADLINK provides a complete list of the chassis description files (chassis.ini) for the PXI chassis. You can find the chassis description files in X:\Driver Installation\PXI Platform\PXI Platform Description\ (X: is the CD-ROM drive where you placed the ADLINK All-in-One CD). A simple how to document is also existed in the directory to illustrate the procedures of using the chassis description file with third-party software to build up your PXI system.

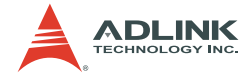

### <span id="page-34-0"></span>**Installing the VGA driver (PXIS-2558T only)**

The PXIS-2558T is equipped with a 8.4" LCD with touch panel feature. You must install the correct drivers for the LCD and the touch panel to function.

There are two PXIS-2558T chassis derivatives: PXIS-2558T-A for use with an ADLINK PXI-3800 Series controller and PXIS-2558T-B for use with an ADLINK PXI-3900 Series controller. Make sure to install the correct drivers according to the installed controllers. You may find the VGA drivers in the ADLINK All-in-One CD. Refer to the list below:

▶ For PXIS-2558T-A with a PXI-3800 controller, the VGA driver is located in this folder:

```
X:\Driver Installation\PXI Platform\PXI 
     controller\PXI-3800\VGA\
```
▶ For PXIS-2558T-B with a PXI-3910 or PXI-3920 controller, the VGA driver is located in this folder:

```
X:\Driver Installation\PXI Platform\PXI 
     controller\PXI-3910_20\VGA\
```
► For PXIS-2558T-B with a PXI-3950 controller, the VGA driver is located in this folder:

```
X:\Driver Installation\PXI Platform\PXI 
     controller\PXI-3950\VGA\
```
To install the VGA driver:

- 1. Connect an external monitor to the VGA port of the PXI controller.
- 2. Adjust the PXI controller BIOS Setup to output the video signals using the rear panel I/O. Refer to the PXI controller documentation for details.
- 3. Install the correct VGA driver according to the PXI controller. Refer to the list above.
- 4. If the VGA driver supports dual-display mode, make sure the video signal is output to both display devices (monitor and notebook). Refer to the PXI controller documentation for details.

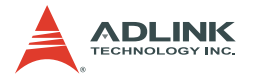

### <span id="page-35-0"></span>**Installing the Touch Panel Driver (PXIS-2558T only)**

The PXIS-2558T LCD is equipped with touch panel functionality for convenient data input and GUI navigation.

To install the touch panel driver:

- 1. Connect a USB CD-/DVD-ROM to the system or PXI controller.
- 2. Place the ADLINK All-in-Once CD in the optical drive.
- 3. Locate the touch panel drivers in:

```
X:\Driver Installation\PXI Platform\PXI 
     chassis\PXIS-2508_2558T\Touch Panel\
```
then double-click on the Setup.exe file to begin installation.

4. After installation is finished, a calibration program appears. Refer to the next section for details.

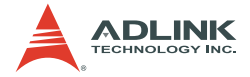

### <span id="page-36-0"></span>**Calibrating the Touch Panel**

After installing the touch panel driver, you need to calibrate the screen for accurate touch operation. The calibration tool (XTouchware) is automatically installed together with the touch panel driver.

To calibrate the touch panel:

- 1. Tap or double-click on the XTouchWare icon from the desktop or launch the utility from the Windows Start menu.
- 2. Tap or click on the **Calibration** button. A 4-point calibration window appears.

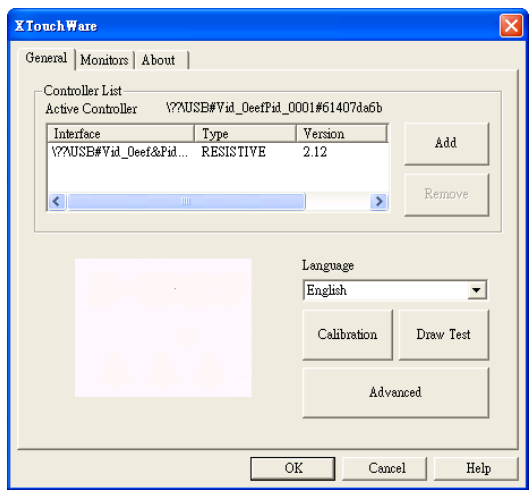

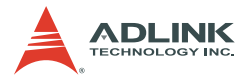

3. Tap or click on the intersection of the blinking **X** symbol, then hold for a few seconds until it stops blinking. Repeat the process for all X symbols that will appear on four corners of the screen.

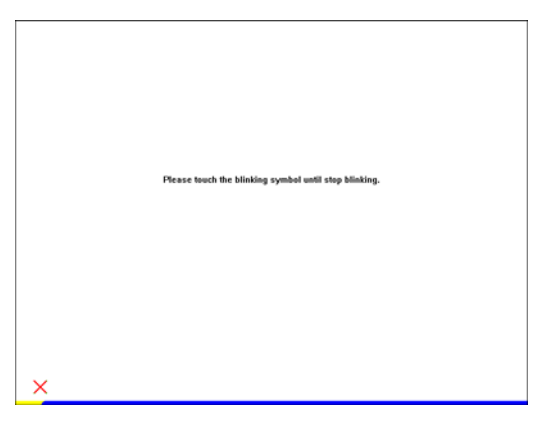

4. When finished, click **OK** to store the calibration data.

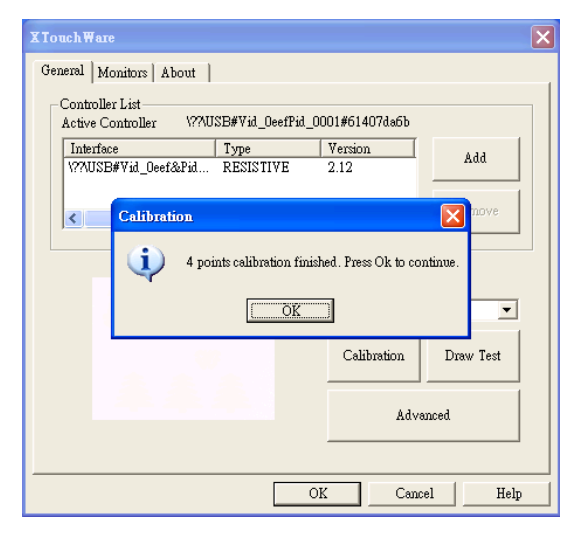

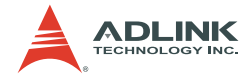

### <span id="page-38-0"></span>**Using the Touch Panel (PXIS-2558T only)**

The PXIS-2558T touch panel LCD provides an intuitive way to interact with the operating system. You can use the touch panel as a replacement for a mouse. Use the supplied touch panel stylus or your finger to move the cursor onscreen. The table below lists all mouse operations and their corresponding touch panel equivalents.

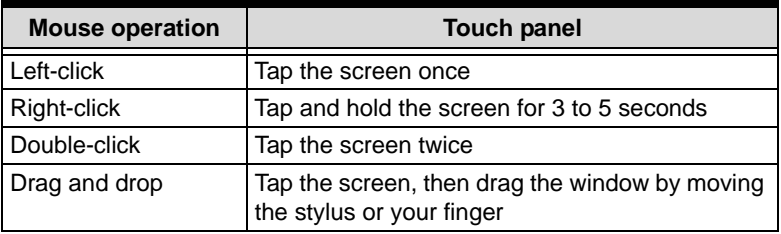

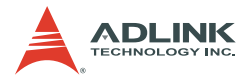

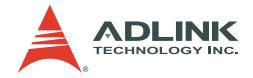

# <span id="page-40-0"></span>**4 Remote Management**

The PXIS-2508 and PXIS-2558T chassis provide an advanced remote monitoring and control functions. The chassis status, including it internal temperature, fan speed, and DC voltages, are exported via the standard RS-232 port located in the rear panel allowing you to monitor the system on a remote computer. You may also use a remote computer to turn the system on or off through the monitoring port by sending software commands.

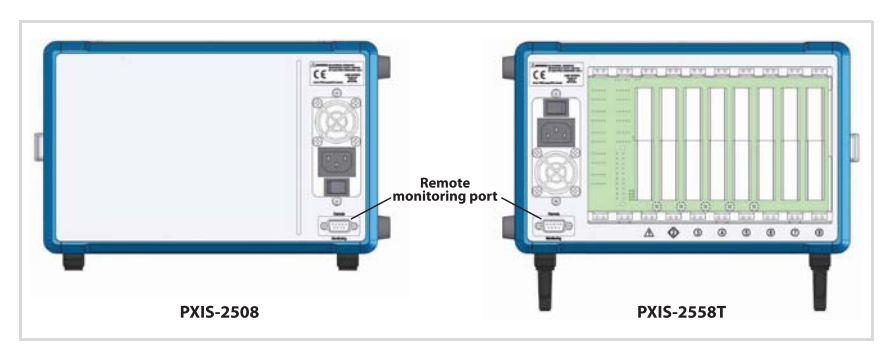

To remotely monitor and control the PXIS-2508/2558T, you need to connect the remote monitoring port to a remote computer using a standard RS-232 cable.

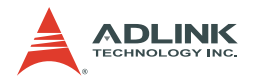

### <span id="page-41-0"></span>**4.1 Installing the Monitor Utility**

You can find a setup file to install the remote monitoring utility and function library in ADLINK All-in-One CD.

To install the monitoring utility:

- 1. Connect a USB CD-/DVD-ROM to the system controller.
- 2. Place the ADLINK All-in-Once CD in the optical drive.
- 3. Locate the monitoring utility in this folder:

```
X:\Driver Installation\PXI Platform\PXI 
     chassis\PXIS-2508_2558T\RemoteMon\
```
then double-click on the Setup.exe file to begin installation.

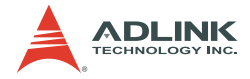

### <span id="page-42-0"></span>**4.2 Monitoring the System**

### <span id="page-42-1"></span>**Using the Monitor Utility (PXISRemoteMonUtil)**

To monitor the system using the monitor utility:

- 1. Launch the PXISRemoteMonUtil.
- 2. Select the COM port that connects the remote computer with the PXIS-2508/2558T (COM5 in this example).

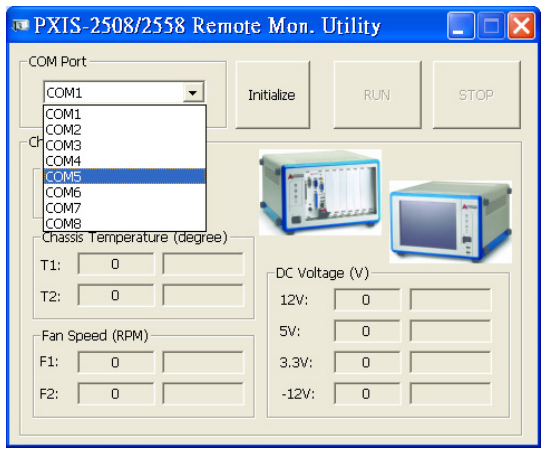

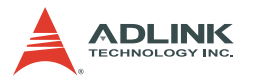

3. Click **Initialize** to initialize the COM port. If the COM port is successfully initialized, the **RUN** button is enabled.

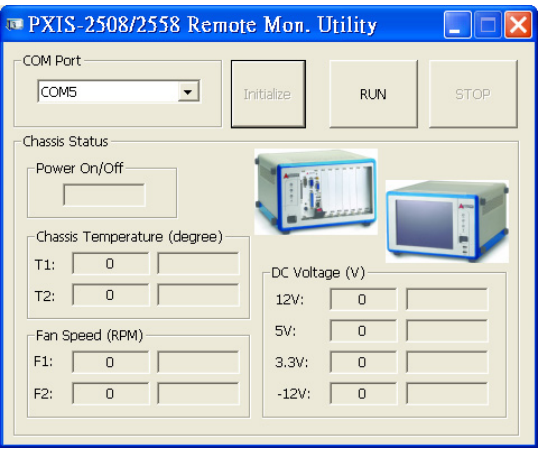

4. Click the **RUN** to display the chassis temperature, fans' speed, and DC voltages. These values automatically update.

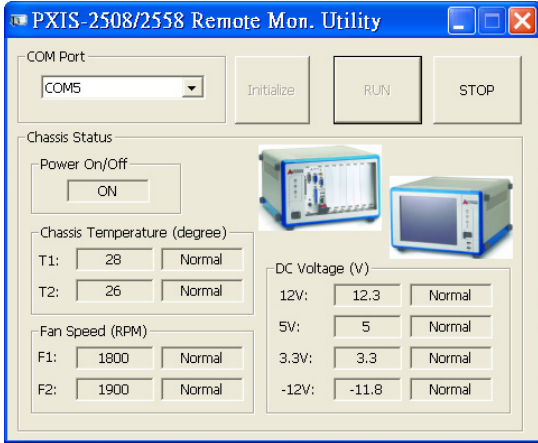

5. Click **STOP** to stop monitoring.

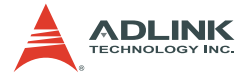

### <span id="page-44-0"></span>**Using the Monitoring/Control Function Library**

You can use the monitoring/control function library to create a customized program that would monitor and control the PXIS-2508/ 2558T. Refer to the data structure and function library below.

#### **Data Structure**

In the library, a data structure is defined to describe the chassis status.

```
typedef struct tagChassisStatus
{
    BYTE PowerStatus
    //Fan status and RPM
    BYTE Fan1Status;
    BYTE Fan2Status;
    BYTE Fan3Status;
    BYTE Fan4Status;
    BYTE Fan5Status;
    BYTE Fan6Status;
    float Fan1RPM;
    float Fan2RPM;
    float Fan3RPM;
    float Fan4RPM;
    float Fan5RPM;
    float Fan6RPM;
    //Temperature sensor status and reading in 
    degree centigrade
    BYTE Temp1Status;
    BYTE Temp2Status;
    float Temp1Reading;
    float Temp2Reading;
    //DC status and reading
    BYTE DC1Status;
    BYTE DC2Status;
    BYTE DC3Status;
    BYTE DC4Status;
    float DC1Reading;
    float DC2Reading;
    float DC3Reading;
    float DC4Reading;
```
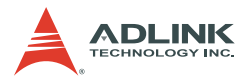

BYTE Reserve1; BYTE Reserve2;

} ChassisStatus;

The variables in the data structure are illustrated below.

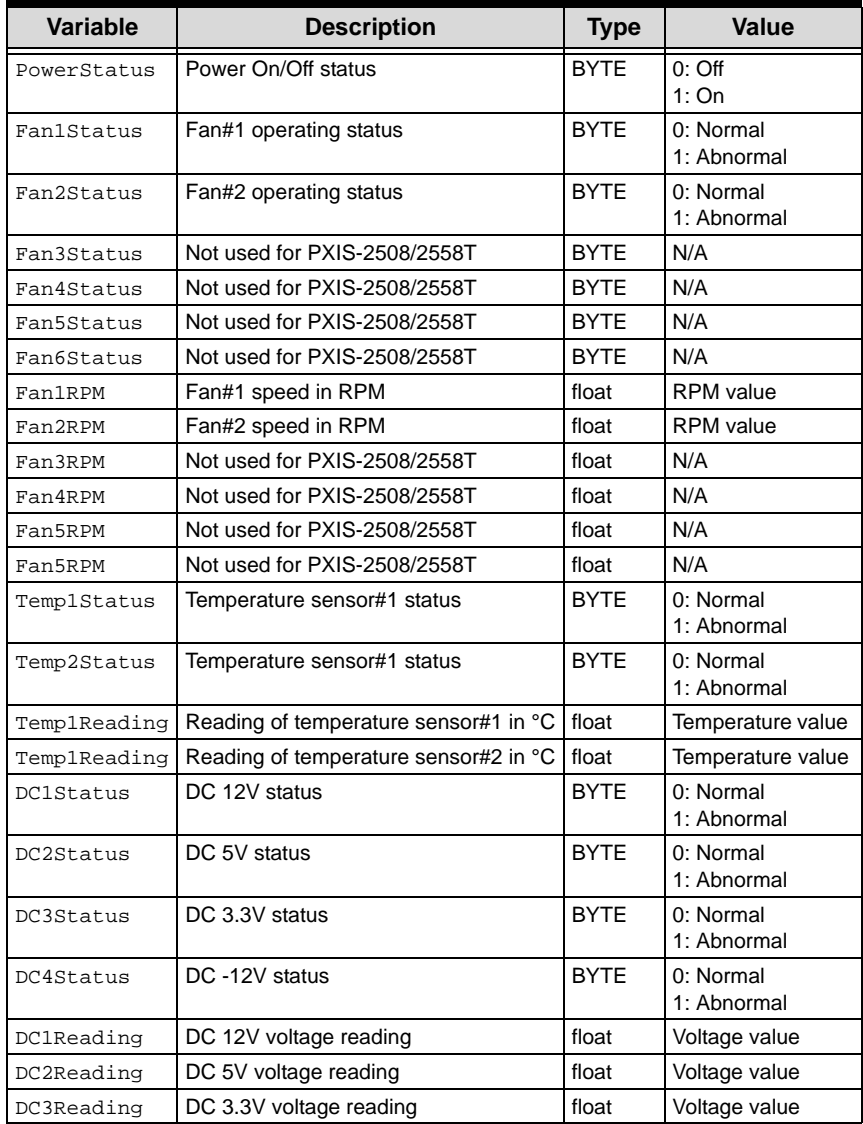

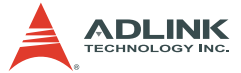

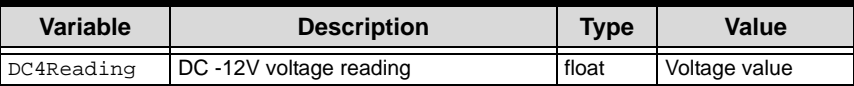

#### **Function Reference**

#### *InitCOM*

#### **Description**

Initializes the remote computer COM port connected to the remote monitoring port of the PXIS-2508/2558T.

#### **Syntax**

```
HANDLE InitCOM(LPCSTR com)
```
#### **Parameter**

*com* A string denotes the COM port. Can be COM1 ~ COM8.

#### **Return Value**

A handle to the initialized COM port. If the function returns NULL, the initialization of COM port failed.

#### **Example**

HANDLE hCOM; hCOM= InitCOM("COM1");

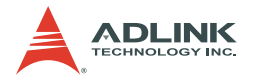

### *GetChassisStatus*

#### **Description**

Gets the chassis status and stores the status in a ChassisStatus structure. You can invoke this function periodically to update the chassis status.

#### **Syntax**

```
BOOL GetChassisStatus(HANDLE hCom, ChassisStatus* 
     Status)
```
#### **Parameters**

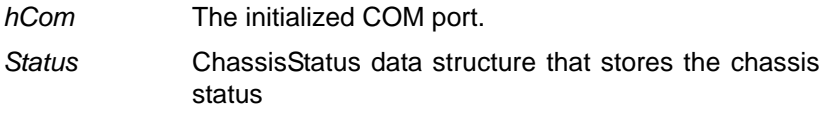

#### **Return Value**

TRUE if the function succeeded. FALSE if the function failed.

### **Example**

ChassisStatus status; BOOL ret; ret= GetChassisStatus(hCom, &status);

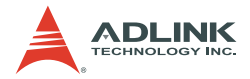

#### *SetChassisPowerOn*

#### **Description**

Powers on the PXIS-2508/2558T.

### **Syntax**

BOOL SetChassisPowerOn (HANDLE hCom)

#### **Parameter**

*com* The initialized COM port.

### **Return Value**

TRUE if the function succeeded. FALSE if the function failed.

#### **Example**

BOOL ret; ret= SetChassisPowerOn (hCom);

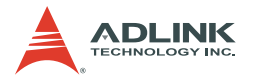

#### *SetChassisPowerOff*

### **Description**

Powers off the PXIS-2508/2558T. You should shut down the system controller via the operating system before turning off the chassis power.

### **Syntax**

```
BOOL SetChassisPowerOff (HANDLE hCom)
```
#### **Parameter**

*com* The initialized COM port.

### **Return Value**

TRUE if the function succeeded. FALSE if the function failed.

### **Example**

```
BOOL ret;
ret= SetChassisPowerOff (hCom);
```
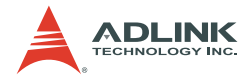

### *CloseCOM*

#### **Description**

Closes the initialized COM port.

### **Syntax**

BOOL CloseCOM(HANDLE hCom)

#### **Parameter**

*com* The initialized COM port.

### **Return Value**

TRUE if the function succeeded. FALSE if the function failed.

#### **Example**

BOOL ret; ret= CloseCOM (hCom);

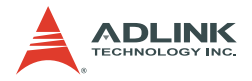

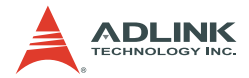

# <span id="page-52-0"></span>**Appendix A Troubleshooting and Maintenance**

### <span id="page-52-1"></span>**A.1 Installation Problems**

Failure to start the system usually results from incorrect installation of the system controller, peripheral modules, and other components. Go through the following checklist before you start up the system.

- $\blacktriangleright$  The system controller is properly installed and secured.
- $\blacktriangleright$  All peripheral modules are properly seated on the slots.
- $\blacktriangleright$  All cables are properly connected to the system controller/ peripheral modules.
- $\blacktriangleright$  All peripheral modules installed are compatible for use in the chassis.
- $\triangleright$  The power cord is properly plugged into the chassis power connector and power outlet/wall socket/power strip.

If the system fails to turn on even after all installation conditions are met, remove all peripheral modules that you installed, then try again. If the system turns on properly, try installing one peripheral module at a time, then test if the system will power-up. You may also try installing the modules into different slots until you get the desired result.

### <span id="page-52-2"></span>**A.2 BIOS Beeps**

BIOS beeps indicate errors in system initialization. These beeps are usually associated with video and memory errors. If the system beeps during start up, check if the display is properly connected to the system controller or if the integrated LCD drivers (PXIS-2558T only) are properly installed. You may also check if the memory modules are properly installed in the system controller.

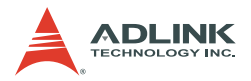

### <span id="page-53-0"></span>**A.3 Basic Troubleshooting**

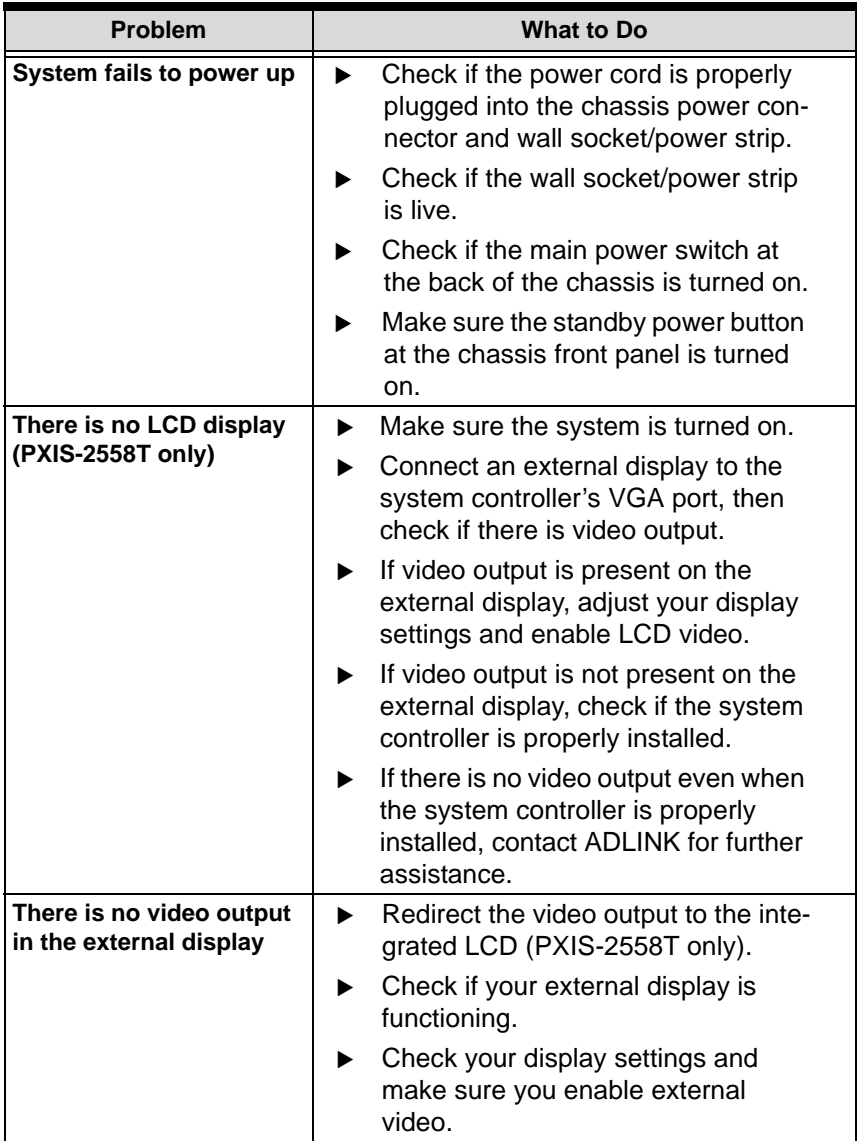

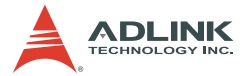

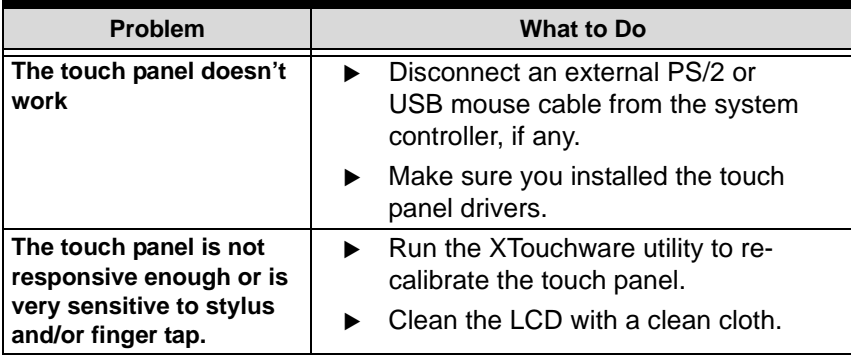

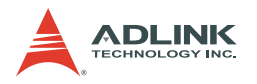

### <span id="page-55-0"></span>**A.4 Maintenance**

### <span id="page-55-1"></span>**Taking Care of the Touch Panel LCD** (PXIS-2558T only)

Clean the LCD periodically with a moist cloth for better display. Observe the following precautions when cleaning the LCD.

- $\triangleright$  Do not use any abrasive material to wipe the LCD screen to avoid scratching the LCD surface.
- $\triangleright$  Do not apply too much pressure on the surface when wiping the LCD screen.
- $\triangleright$  Do not use a cleaner that contains alcohol.
- $\triangleright$  Do not use a rough cloth that could scratch the LCD screen surface.
- $\triangleright$  Clean the LCD screen with gentle wipes in one direction.

### <span id="page-55-2"></span>**Changing the Fan Filter**

The air inlet fans installed at the bottom of the chassis comes with a filter to prevent dirt and dust from entering the chassis. You need to periodically replace the air filter to maintain good chassis airflow.

To change the fan filter:

- 1. Turn off the chassis, then disconnect all cables connected to the chassis, system controller, and peripheral modules.
- 2. Lay the chassis upside down in a flat and stable surface.
- 3. Loosen five screws, lift the fan tray carefully, then lay it on top of the chassis.

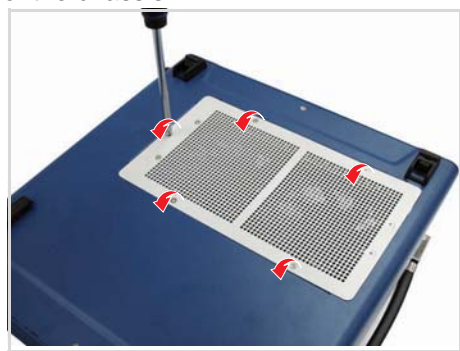

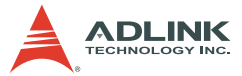

4. Loosen four screws to remove the fan tray cover.

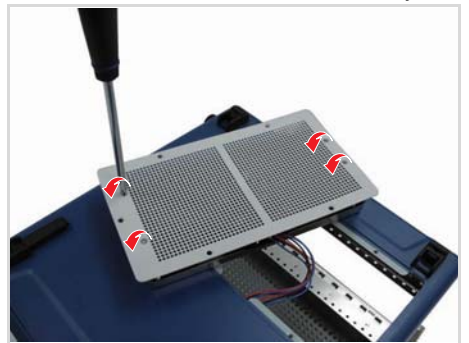

5. Take off the old air filter.

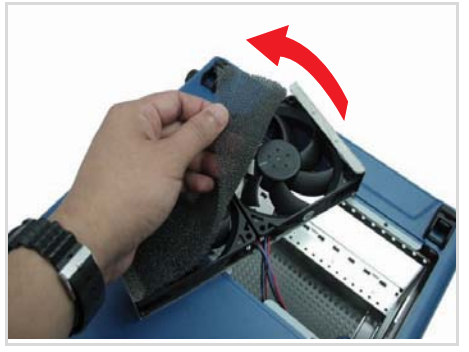

6. Peel the adhesive on both ends of the new air filter, then stick them on the fan tray edges. Stretch the filter to cover the whole fan tray length.

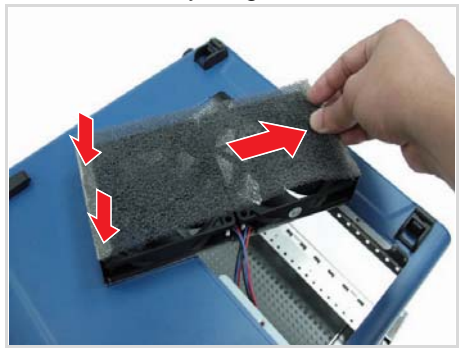

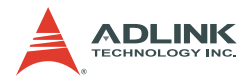

#### **WARNING** Make sure the fan blades do not come in contact with the air filter.

- 7. Replace the fan tray cover, then re-install the fan tray to the chassis.
- 8. Connect all cables, then turn on the system.

### <span id="page-57-0"></span>**Handling the Chassis**

While the PXIS-2508/2558T is an ultra-portable testing system, it is recommended that you transport or carry the chassis using the handles. The handles are designed to carry the weight of the chassis for superior portability and balance.

### <span id="page-57-1"></span>**Handling Cables**

Treat all cables with care. Do not over extend any cable to prevent internal breaking. All cables and plugs must be handled or connected properly.

### <span id="page-57-2"></span>**Cleaning the Exterior**

Make sure that you turn the system off before cleaning the chassis exterior. Wipe the exterior with a clean cloth starting from areas that easily accumulate dust or dirt such as the area in and around the chassis and power supply air inlet apertures.

### <span id="page-57-3"></span>**Power Requirements**

Make sure that the power cord is in good condition before plugging it into the system. You also need to check the reliability of the power source. The PXIS-2508/2558T power supply is capable of handling 100 V to 240 V AC within the 50 Hz to 60 Hz range. Do not connect the PXIS-2508/2558T on an already overloaded circuit.

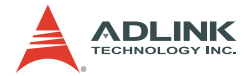

# **Important Safety Instructions**

<span id="page-58-0"></span>Read and follow all instructions marked on the product and in the documentation before operating the system. Retain all safety and operating instructions for future use.

- $\blacktriangleright$  Read these safety instructions carefully.
- $\blacktriangleright$  Keep this user's manual for future reference.
- $\blacktriangleright$  The equipment should be operated in an ambient temperature between 0°C to 50°C.
- $\blacktriangleright$  The equipment should be operated only from the type of power source indicated on the rating label. Make sure the voltage of the power source is correct when connecting the equipment to the power outlet.
- $\blacktriangleright$  If the user's equipment has a voltage selector switch, make sure that the switch is set to the proper position for the area. The voltage selector switch is set at the factory to the correct voltage.
- $\triangleright$  For pluggable equipment, ensure they are installed near a socket-outlet that is easily accessible.
- $\triangleright$  Secure the power cord to prevent unnecessary accidents. Do not place anything over the power cord.
- $\triangleright$  If the equipment will not be in use for long periods of time, disconnect the equipment from the power outlet to avoid being damaged by transient over voltage.
- $\blacktriangleright$  All cautions and warnings on the equipment must be noted.
- $\blacktriangleright$  Keep this equipment away from humidity.
- $\triangleright$  Do not use this equipment near water or a heat source.
- $\blacktriangleright$  Place this equipment on a stable surface when installing to prevent injury.
- $\triangleright$  Never pour any liquid into the product to prevent fire or electrical shock.

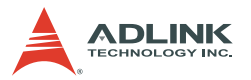

- $\triangleright$  Openings in the chassis are provided for ventilation. Do not block or cover these openings. Make sure there is adequate space around the system for ventilation when setting up the work area. Never insert objects of any kind into the ventilation holes.
- $\triangleright$  To avoid electrical shock, always unplug all power and modem cables from wall outlets before removing the system covers.
- $\blacktriangleright$  The equipment must be serviced by authorized technicians when:
	- $\triangleright$  The power cord or plug is damaged.
	- $\triangleright$  Liquid has penetrated the equipment.
	- $\triangleright$  It has been exposed to moisture.
	- $\triangleright$  It is not functioning or does not function according to the user's manual.
	- $\triangleright$  It has been dropped and damaged.
	- $\triangleright$  It has an obvious sign of breakage.
- $\triangleright$  Never attempt to fix the equipment. For safety reasons, the equipment should only be serviced by qualified personnel.

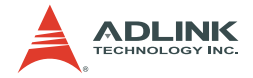

# **Warranty Policy**

<span id="page-60-0"></span>Thank you for choosing ADLINK. To understand your rights and enjoy all the after-sales services we offer, please read the following carefully.

- [1. Before using ADLINK's products please read the user man](http://rma.adlinktech.com/policy/RMA.doc)ual and follow the instructions exactly. When sending in damaged products for repair, please attach an RMA application form which can be downloaded from: http://rma.adlinktech.com/policy/RMA.doc
- 2. All ADLINK products come with a limited two-year warranty, one year for products bought in China:
	- $\triangleright$  The warranty period starts on the day the product is shipped from ADLINK's factory.
	- $\triangleright$  Peripherals and third-party products not manufactured by ADLINK will be covered by the original manufacturers' warranty.
	- $\triangleright$  For products containing storage devices (hard drives, flash cards, etc.), please back up your data before sending them for repair. ADLINK is not responsible for any loss of data.
	- $\triangleright$  Please ensure the use of properly licensed software with our systems. ADLINK does not condone the use of pirated software and will not service systems using such software. ADLINK will not be held legally responsible for products shipped with unlicensed software installed by the user.
	- $\triangleright$  For general repairs, please do not include peripheral accessories. If peripherals need to be included, be certain to specify which items you sent on the RMA Request & Confirmation Form. ADLINK is not responsible for items not listed on the RMA Request & Confirmation Form.

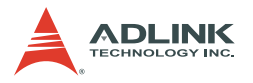

- 3. Our repair service is not covered by ADLINK's guarantee in the following situations:
	- $\triangleright$  Damage caused by not following instructions in the User's Manual.
	- $\triangleright$  Damage caused by carelessness on the user's part during product transportation.
	- $\triangleright$  Damage caused by fire, earthquakes, floods, lightening, pollution, other acts of God, and/or incorrect usage of voltage transformers.
	- $\triangleright$  Damage caused by unsuitable storage environments (i.e. high temperatures, high humidity, or volatile chemicals).
	- $\triangleright$  Damage caused by leakage of battery fluid during or after change of batteries by customer/user.
	- $\triangleright$  Damage from improper repair by unauthorized ADLINK technicians.
	- $\triangleright$  Products with altered and/or damaged serial numbers are not entitled to our service.
	- $\triangleright$  This warranty is not transferable or extendible.
	- $\triangleright$  Other categories not protected under our warranty.
- 4. Customers are responsible for shipping costs to transport damaged products to our company or sales office.
- 5. To ensure the speed and quality of product repair, please download an RMA application form from our company website: http://rma.adlinktech.com/policy. Damaged products with attached RMA forms receive priority.

If you have any further questions, please email our FAE staff: [service@adlinktech.com](mailto:service@adlinktech.com)